# **December 2012 Features Update**

Most of the changes made to the web-site since August have been subtle.

#### *Field Value Warnings*

In many dialogs throughout the application the value entered into each field is now checked against a pattern to detect possibly erroneous values and questionable values are highlighted in red. For example if you enter a date and misspell the month name, or enter a 5 digit year, the text in the field is displayed in red.

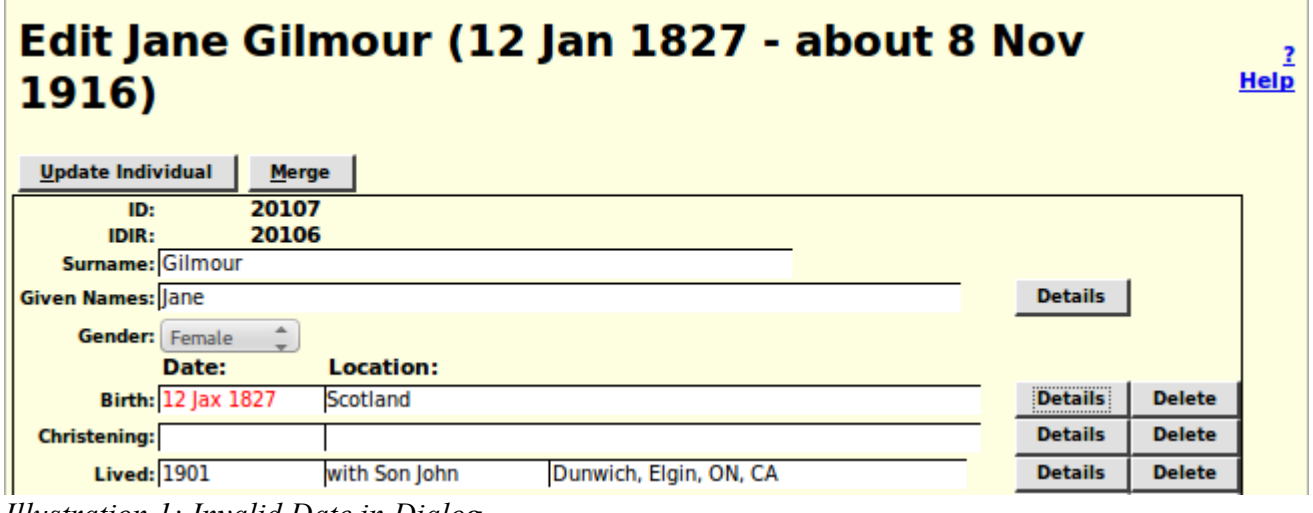

*Illustration 1: Invalid Date in Dialog*

#### *Edit Marriage Improvements*

The edit marriage and edit parents dialogs are improved to save effort:

- 1. The preferred marriage is displayed for editing when the dialog opens, saving the need to select a marriage in the most common case where there is only one marriage.
- 2. All of the marriage events are now displayed for editing.
- 3. The name fields for the husband and wife are now editable. For the common cases where you are adding a spouse or adding the names of parents you can just fill in the name(s) and click on "Update Marriage". You will still need to edit the spouse to add any other information.
- 4. The dialog displayed as a result of clicking on the "Select Existing Husband" button now only includes male individuals, and that displayed as a result of clicking on the "Select Existing Wife" button now only includes female individuals. When editing parents the dialog displayed as a result of clicking on the "Select Existing Father" button now only includes male individuals whose surname is equal to that of the child or greater, and that displayed as a result of clicking on the "Select Existing Mother" button now only includes female individuals.
- 5. The LDS temple where the spouses were sealed to each other is now always presented in this dialog as a selection list. The locations of the temples have been edited to make them conform to the appearance of location addresses, in particular by adding commas between the components of the temple location, and adding "USA" to the end of temple locations in the

United States of America, so they are consistent with temple locations in other countries.

#### *Edit Event Notes*

The edit dialog for the notes portion of any event is enhanced to provide additional capabilities such as: paragraph alignment, explicit font specification, font and background color, numbered and unnumbered lists, insert an image, and explicit definition of hyper-links. An example of the appearance of this enhanced field edit is shown in the next section.

#### *Edit Name Event*

The edit dialog for a personal name event, which pops up when you click on the Details button at the end of the Given Names input field on the Edit Individual dialog, is enhanced to permit editing all of the information about a personal name. In particular:

- 1. For symmetry with the other events, you can now change the surname and given name of the person from this dialog. Any changes to these fields are reflected in the main edit dialog for the individual.
- 2. It is now possible to add a new alternate name for the individual. Previously the alternate name(s) were displayed and could be deleted, but there was no way to add a **new** alternate name.

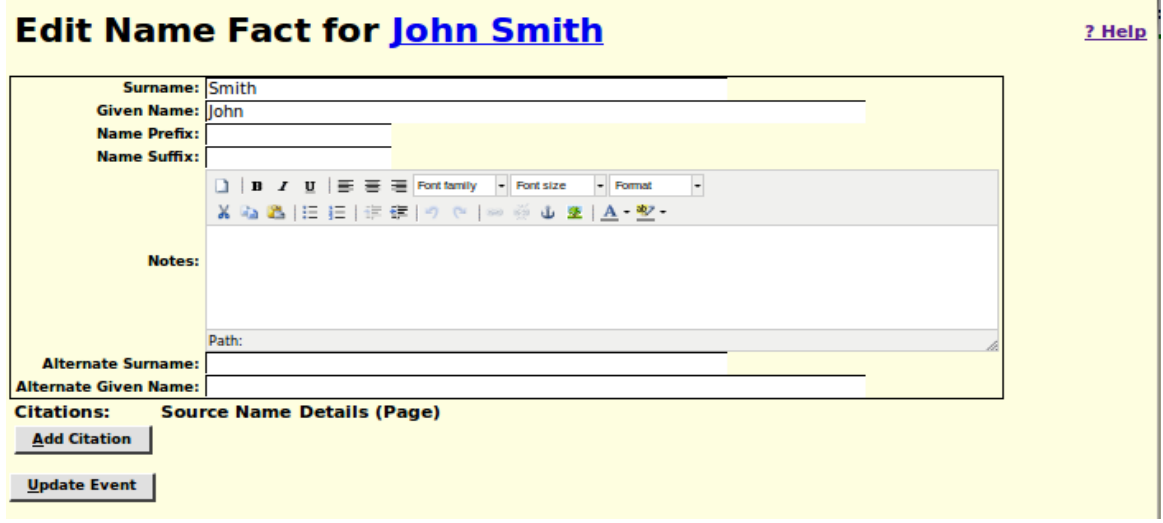

*Illustration 2: Edit Name Event*

## *Edit Picture Dialog*

The dialog for adding or changing an image document that is associated with a record in the family tree has been enhanced.

An input field is now provided to permit you to assign a name to the picture which will eventually provide an alternative way to locate documents which are to be associated with multiple records in the family tree. When creating a new image document the default name is the rather uninformative "IDBR 9999" which exists just to make the name unique. Input fields now conform to the standard appearance. Under the covers the implementation now splits the image URL into the web-site portion

and the file within the web-site. Another enhancement is that this dialog now has pop-up help for each input field and button.

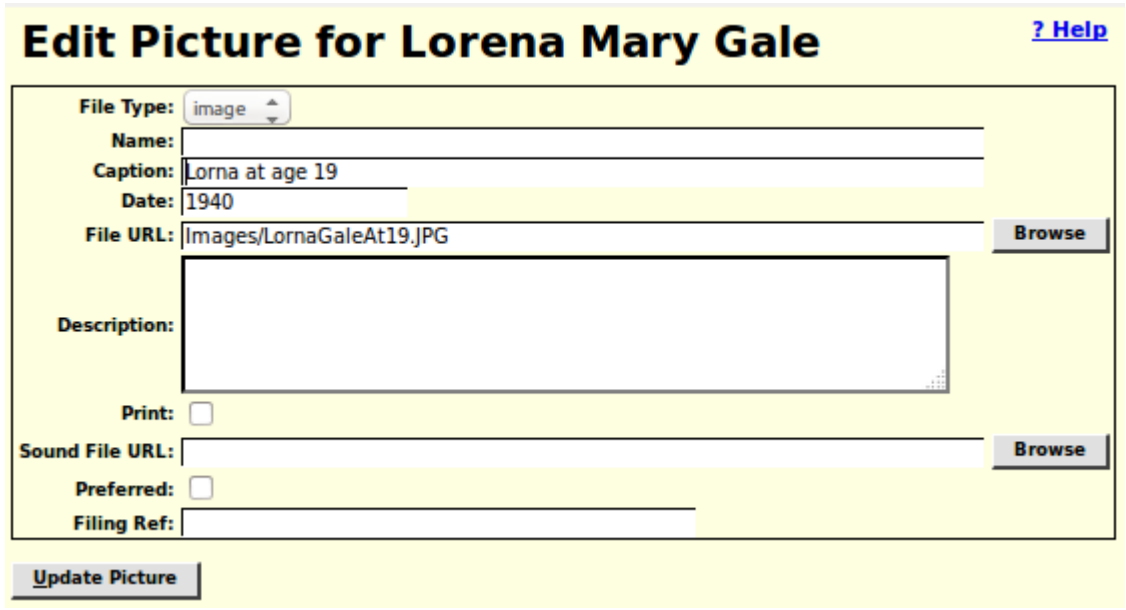

*Illustration 3: Edit Picture Dialog*

#### *Merging Individuals*

The merge individuals dialog no longer displays the gender of the individuals, since in order to merge two individuals they must have the same gender. The dialog that is displayed as a result of clicking on the "Choose Second" button on the merge individuals dialog now only includes individuals whose gender matches that of the first individual, and also this list no longer includes the first individual or any individual who has previously been identified as not equivalent to the first individual. Since you are likely to want to merge with an individual who has the same name and birth date this avoids accidentally trying to merge the individual with him/herself.

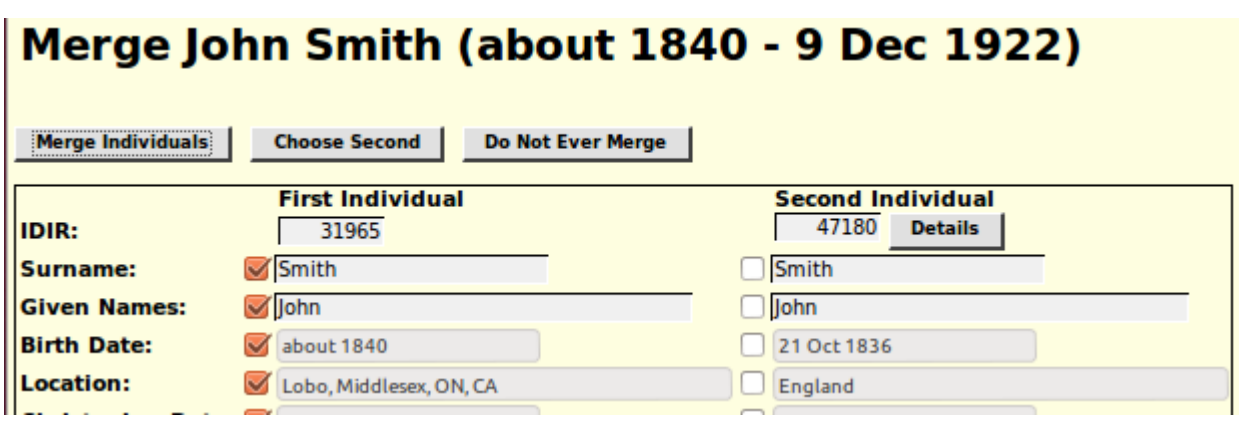

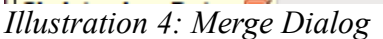

There are two new buttons in this dialog:

1. At the top there is a "Do Not Ever Merge" button. Click this if you are very confident that the two individuals displayed below are different people. In future these two individuals will not be offered for merging.

2. The second new button is the "Details" button on the Second individual. If you are still uncertain of whether the two individuals are the same, click on this button to see the main display page for the second individual.

#### **Edit Citation**

The text and comments fields of a citation are now supported by a full function editor to provide additional capabilities such as: paragraph alignment, explicit font specification, font and background color, numbered and unnumbered lists, insert an image, and explicit definition of hyper-links. The following illustration demonstrates the use of this capability, together with the "Gravestone Photo" source to document a death. Having copied the URL of the image file onto the clipboard, usually by selecting the complete value and then pressing Ctrl-C, click on the insert image tool, which looks like a picture of a tree. This opens a dialog into which you paste the URL of the image file, by Ctrl-V, and add an option description of the image, which will be displayed if the URL becomes invalid.

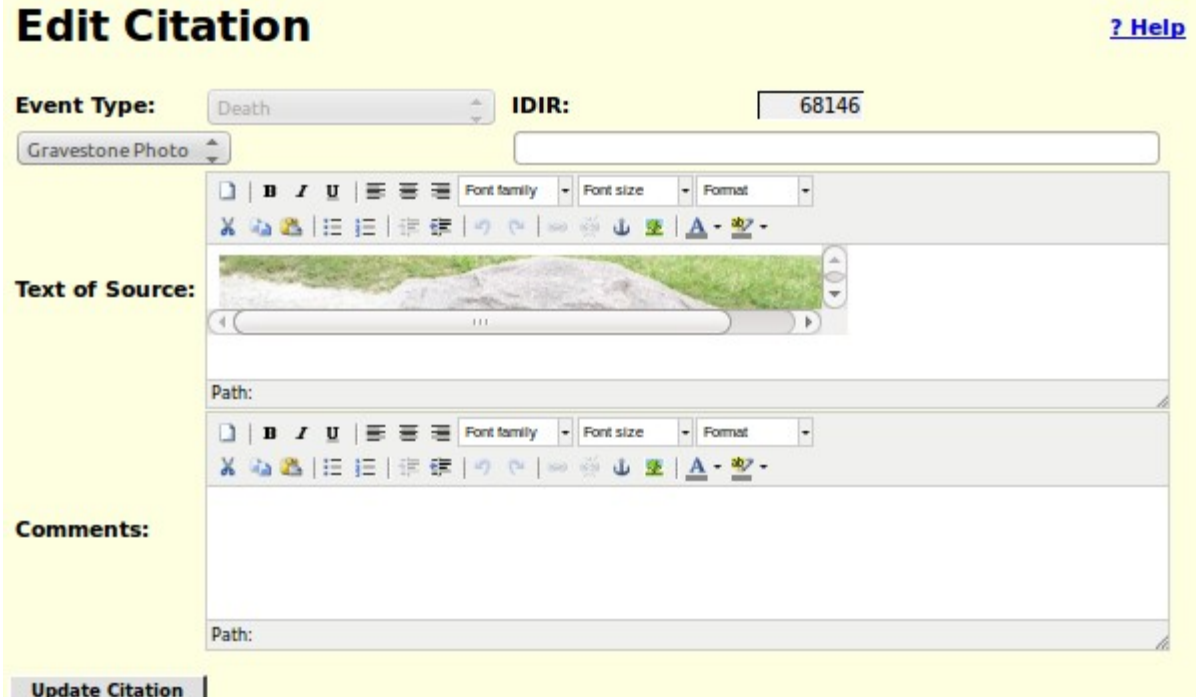

*Illustration 5: Full function editing of Citations*

This citation generates a footnote such as:

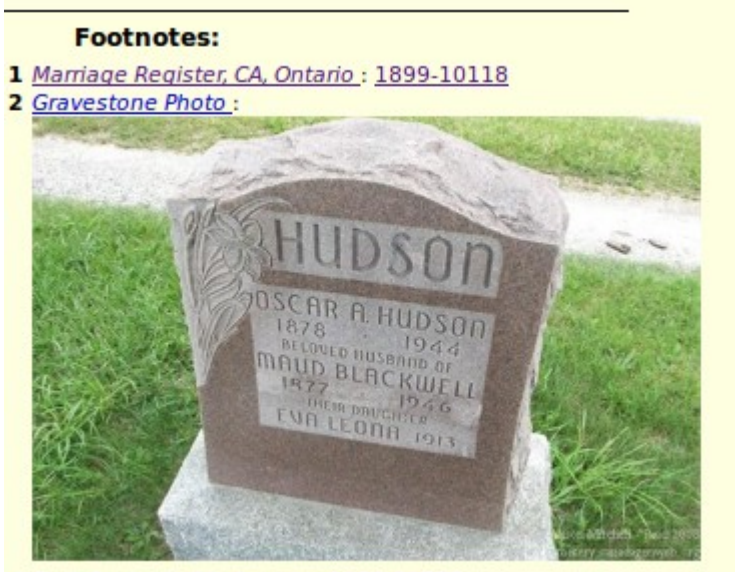

3 Birth Register, CA, Ontario: 1886-21728 *Illustration 6: Footnote Including Photograph*

## **Locations**

The sort order for locations containing a lot number is changed so that all of the addresses on a particular street, or within a particular concession, are presented together in order by lot number:

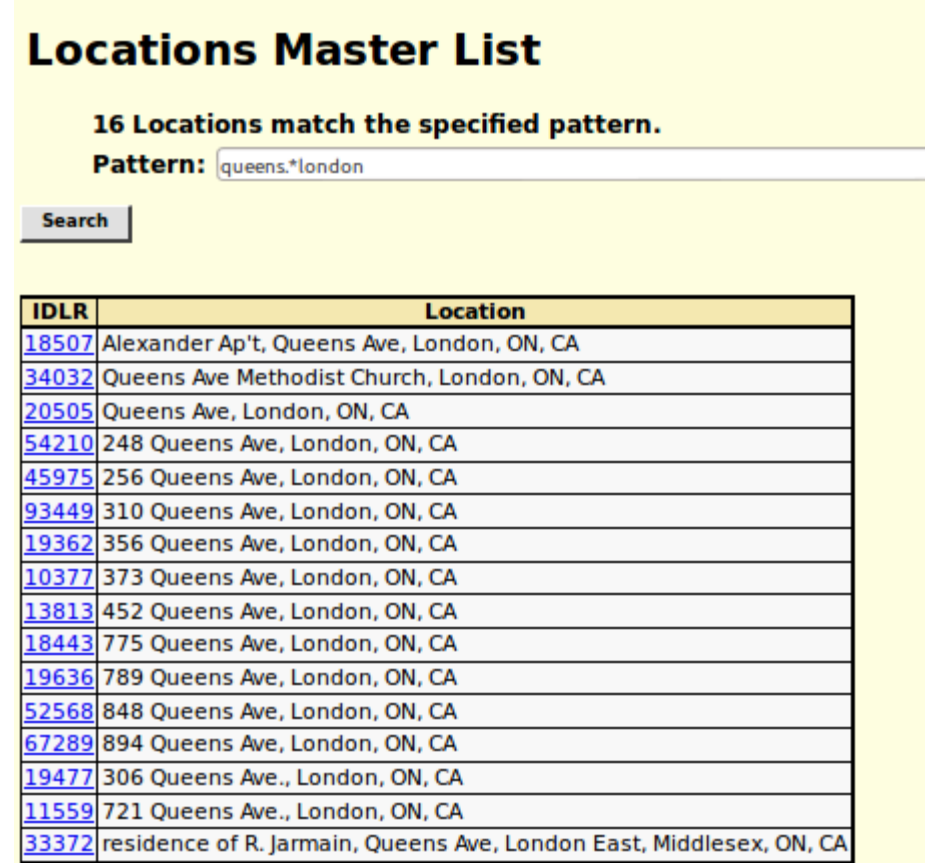

*Illustration 7: Street Addresses In Order*

As you can see from the example, this depends upon the street name being spelled exactly the same way in all cases, although case is ignored.

The display of information about a location is simplified when you do not authority to update the location information:

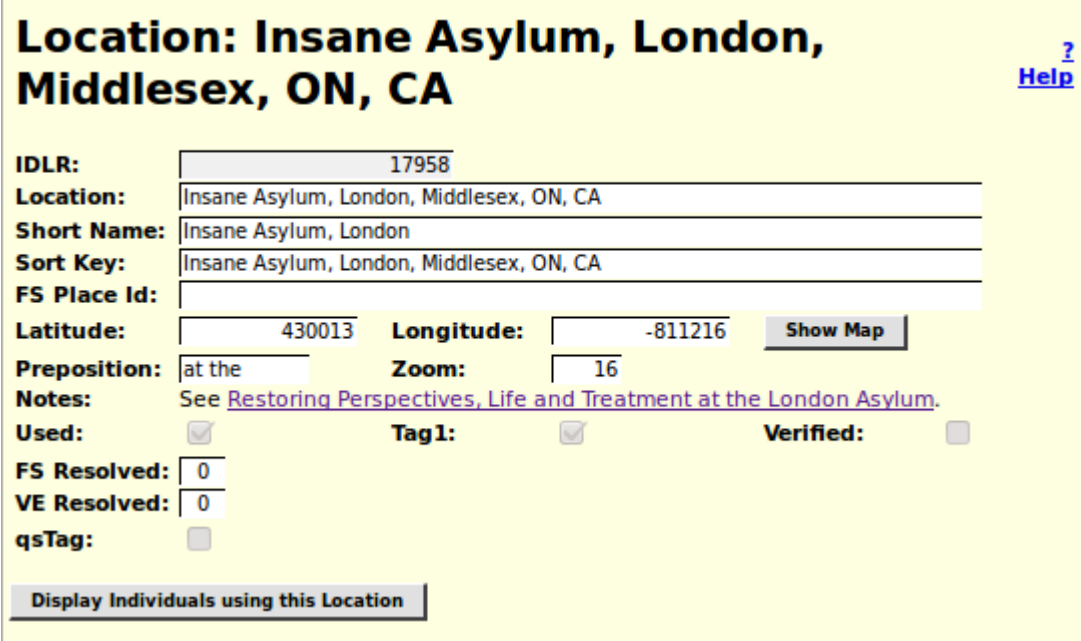

*Illustration 8: Location Record Display*

The input fields in the Location dialog now conform to the standard appearance. The notes field is a WYSIWYG text editor, which supports, as shown in the above example, the definition of hyperlinks, and also images.

#### *Census Transcriptions*

The status report for each census division now also reports the progress of linking lines of the census to individuals in the family tree on a page by page basis.

| <b>1891 Census Division Status</b><br>District 92 Middlesex South, SubDistrict A Caradoc Div 1 |     |        |      |                                            |               |  |   |    |        |  |                                     |               |
|------------------------------------------------------------------------------------------------|-----|--------|------|--------------------------------------------|---------------|--|---|----|--------|--|-------------------------------------|---------------|
|                                                                                                |     |        |      | <b>Page Done %Done %Linked Transcriber</b> | <b>Action</b> |  |   |    |        |  | Page Done %Done %Linked Transcriber | <b>Action</b> |
|                                                                                                | 251 | 100.00 |      | 4.00 icobban                               | <b>Update</b> |  |   | 25 | 100.00 |  | 84.00 icobban                       | <b>Update</b> |
|                                                                                                | 25. | 100.00 |      | 24.00 icobban                              | <b>Update</b> |  |   | 25 | 100.00 |  | 80.00 jcobban                       | <b>Update</b> |
|                                                                                                | 24  | 100.00 | 0.00 | llicobban                                  | <b>Update</b> |  | 6 |    | 100.00 |  | 0.00 icobban                        | <b>Update</b> |

*Illustration 9: Progress of Linking to Family Tree*

Similarly the status report for a census district not reports the progress of linking lines of the census to individuals in the family tree for each census division.

# **CA1881 District 167 Middlesex East Status**

#### <--- district 166 Oxford North

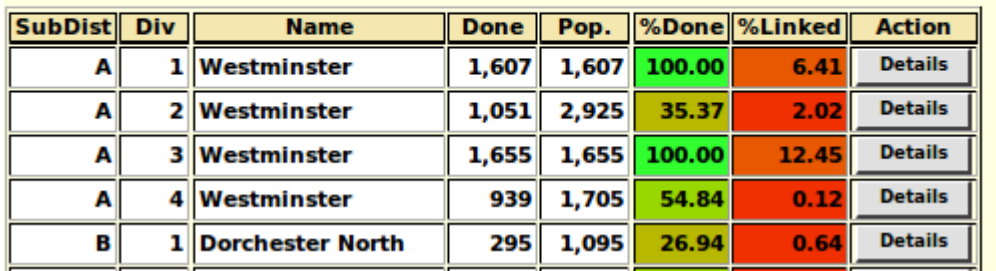

*Illustration 10: District Status with Linking Progress*

In census forms entering an invalid or very questionable value into any field is reported by setting the text color to red. This replaces a previous implementation that reported such problems only by a dialog that popped up when you tried to submit the form. Since this dialog was not always visible within the browser window this could result in an inexplicable inability to update the database.

|                          | Line Fam | <b>Surname</b> | <b>Given Names</b>    | <b>Address</b> | Sex    | <b>Relation</b> | <b>IMSt</b> |
|--------------------------|----------|----------------|-----------------------|----------------|--------|-----------------|-------------|
| 01                       |          | 25 Scott       |                       | Pt 19 con 2    |        |                 |             |
| $\overline{\phantom{a}}$ | $- - -$  |                | <b><i>BARTERY</i></b> |                | $\sim$ |                 |             |

*Illustration 11: Census Fields with Questionable Values*

#### *Bug Fixes*

- When editing a child from a family the options to set the relationship of the child to each of its parents now works.
- When adding any record, for example a new individual, to the database the syntax of the SQL INSERT statement now conforms to the SQL standard, rather than exploiting an extension supported only by MySQL.
- When updating any database record, including an individual or a family, the SQL UPDATE command now only sets the values of those fields that have changed since the record was last read from the database, rather than setting all fields in the record.
- In all dialogs the text input fields limit the number of characters that you can enter to the maximum number that can be stored in the database record.
- The pop-up help for each field now reports the maximum number of characters that you may enter into the field.
- When you request the addition of a new individual to the database, for example by adding a spouse, child, or parent, the actual insertion of the record into the database is deferred as late as possible to avoid doing an insert of an essentially blank record followed by an update to set all of the changed field values.
- When editing a family the "Edit" button for a spouse that is not yet created or selected is disabled until the spouse is added.
- The table for matching given names in a census record for a loose match against the table of individuals is expanded. For example "Bessie" will now match against a family tree record with given name of "Elizabeth".
- The algorithm for matching surnames in a census record for a loose match against the table individuals is enhanced to significantly reduce the number of unlikely responses.
- The hang that occurred if you cleared the contents of an input text field that contained a location is fixed. Clearing the input field now properly returns the default, empty, location, instead of returning a selection list of **every** location in the database! Also the maximum number of matching locations that will be returned for an extremely vague location value, for example a single character, is limited to 30 to keep the application responsive.
- In the 1871 Census form setting the "Can't Read" field to on is corrected to also set the "Can't Write" field to a default of on. Note that there is at least one individual in this census who could write but not read because he had learned to write before he became blind.
- When changing the name of an individual the nominal index and marriage references are now correctly maintained.
- Many addresses which violated the convention that the rural lot number precedes the concession that it is in have been amended.
- There were a few internal tables that used the Western European character set to store text. That would have made it impossible to enter text into some fields that had characters not used by Western European countries; for example Polish, Russian, Greek, Hebrew, Japanese, Chinese, or Arabic. These tables now support the full ISO 10646 (Unicode) character set.
- No internal table yet has over a few hundred thousand entries in it. In particular there are less than 100,000 individuals defined in the family tree. However the internal key used to uniquely identify these records was originally defined as the default, a signed integer, even though obviously there will never be any negative numbers used to identify records. All such keys have been changed to use an unsigned integer key, which permits up to 4 billion entries in each table.